### *Создание отчета как объекта базы данных*

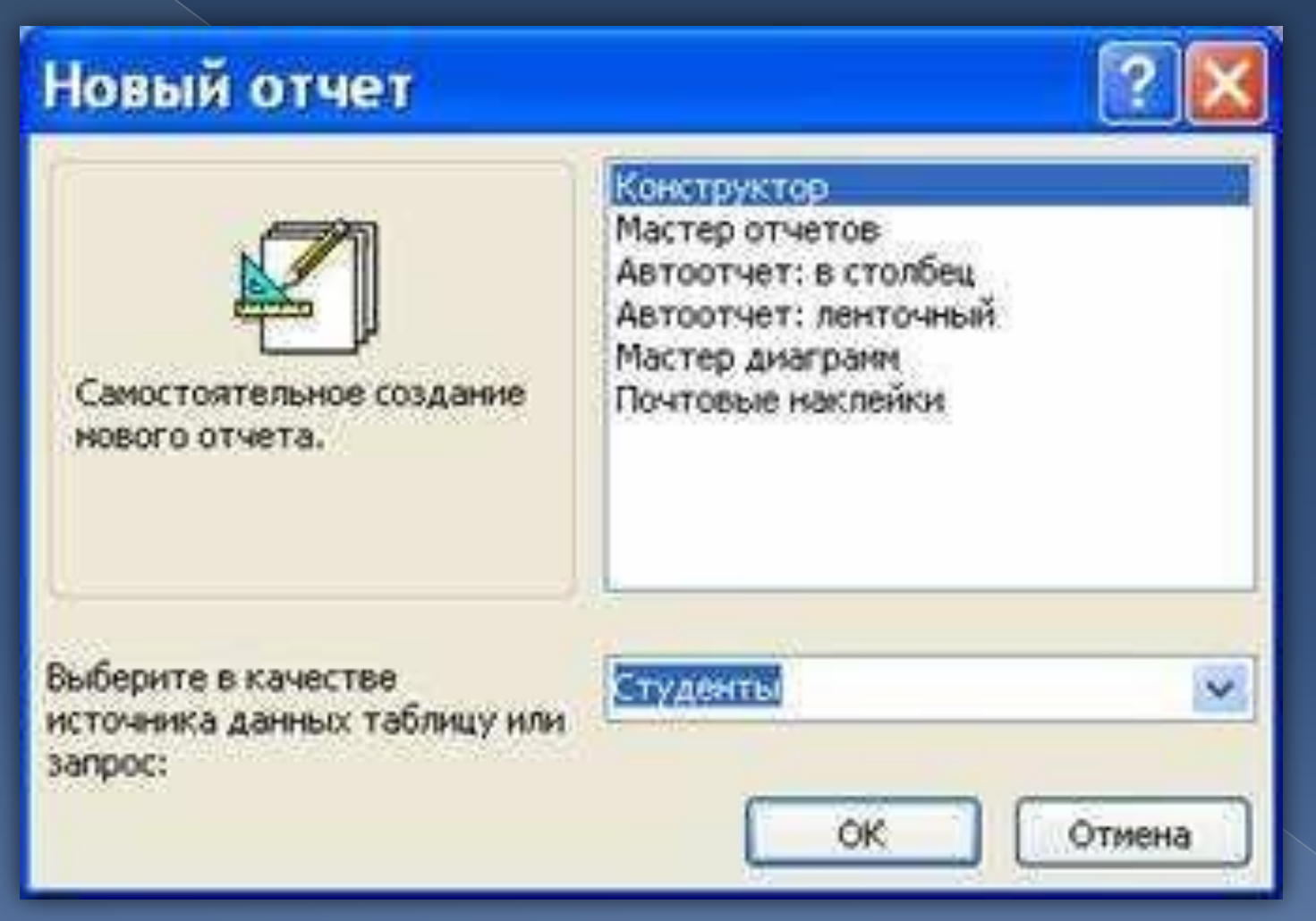

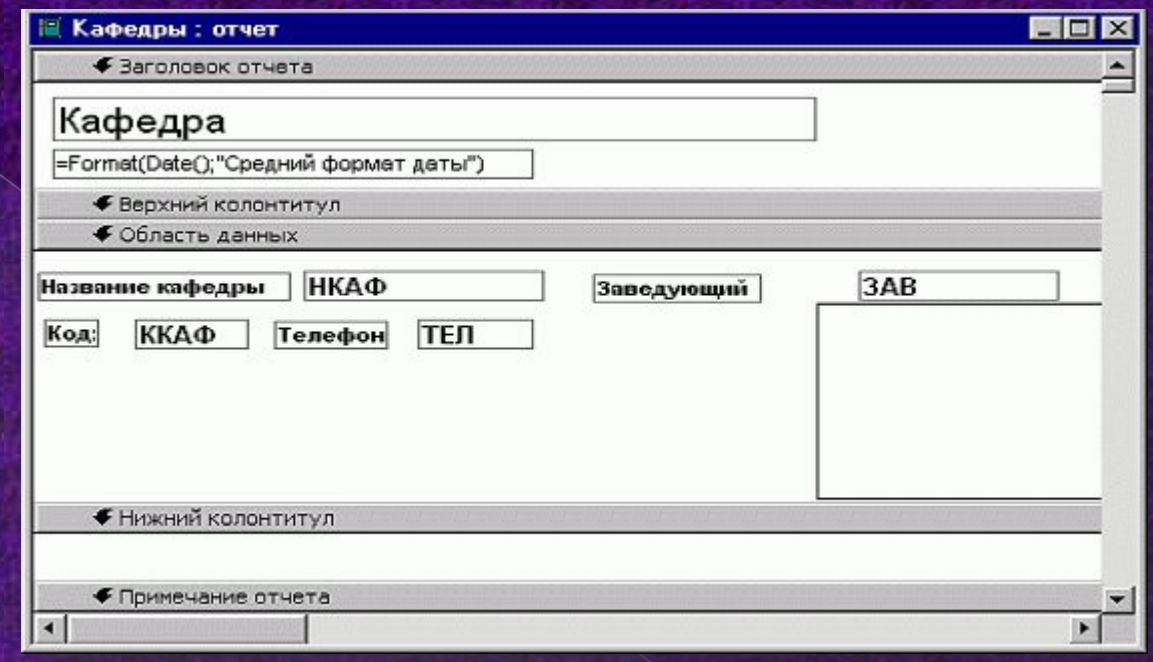

*Отчет-это объект базы данных, который предназначен для вывода информации из баз данных, прежде всего на принтер. Отчеты позволяют выбрать из баз данных нужную пользователю информацию, оформить ее в виде документа, перед выводом на печать просмотреть на экране. Источником данных для отчета может служить таблица или запрос. Кроме данных, полученных из таблиц, в отчете могут отображаться вычисляемые поля, например, итоговые суммы.*

## *Составные части отчета*

- Заголовок отчета
- Верхний колонтитул
- Заголовок группы
- Область данных
- Примечание группы
- Нижний колонтитул
- Примечание отчета

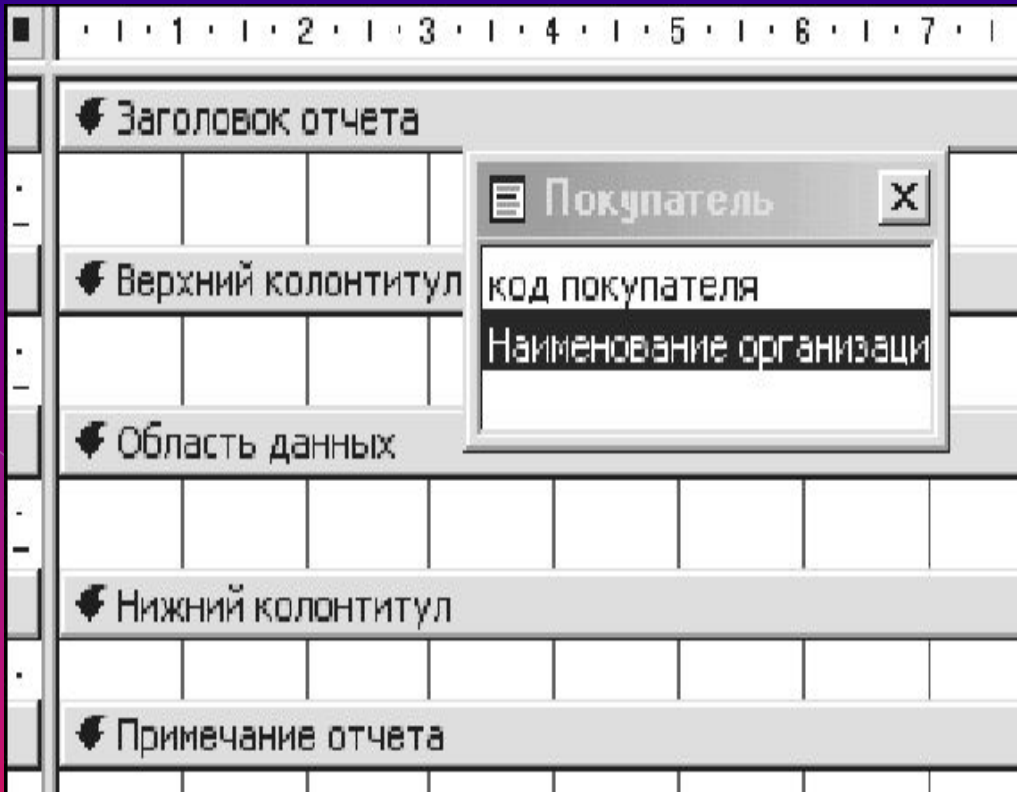

# Создание отчета

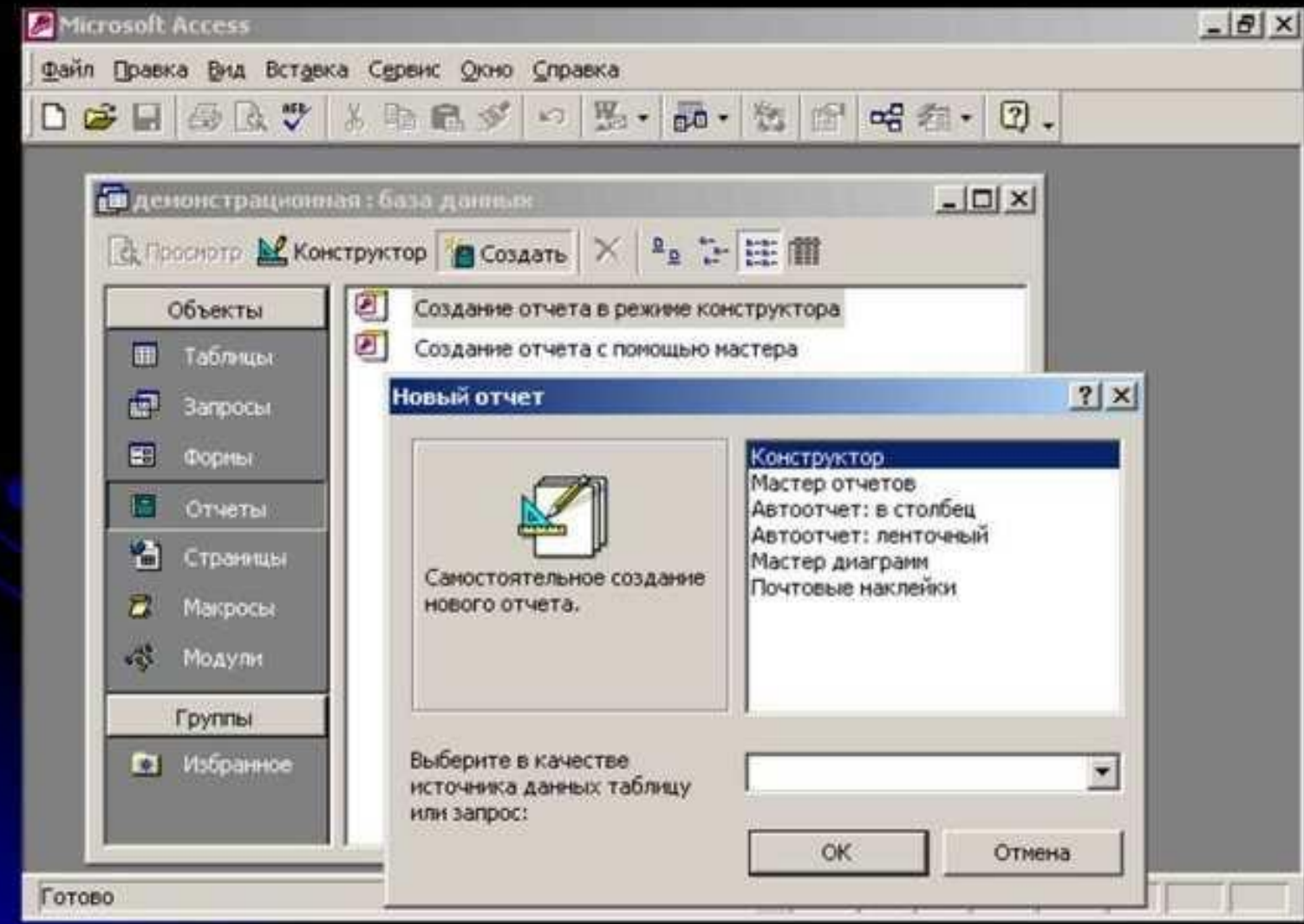

### *Способы создания отчета*

- В Microsoft Access можно создавать отчеты различными способами:
- ✔ Конструктор
- ✔ Мастер отчетов
- ✔ Автоотчет: в столбец
- ✔ Автоотчет: ленточный
- ✔ Мастер диаграмм
- ✔ Почтовые наклейки

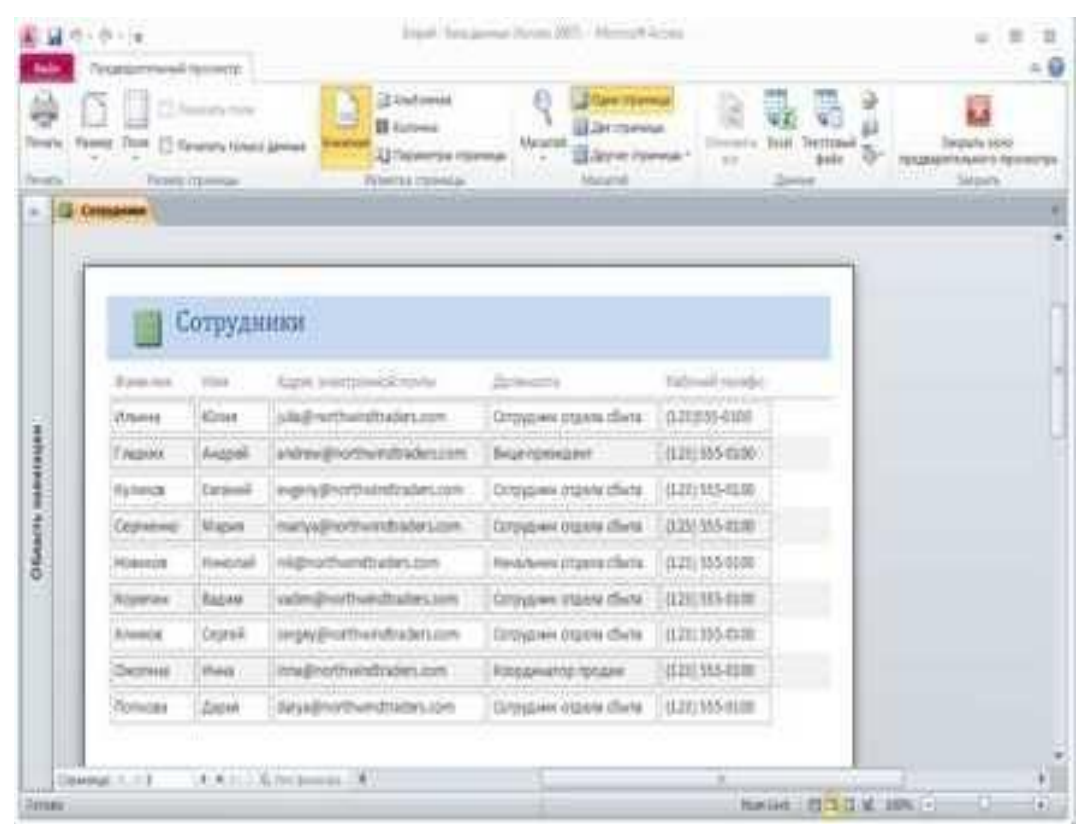

### Создание отчета с помощью *конструктора*:

- создать конструктор новый отчет источник для отчета
- С помощью *мастера:*
- <u>отчеты создать мастер отчетов выбор нужного документа следование указаниям </u> готово
- Создание *автоотчета*:
- <u>объекты отчеты создать новый отчет автоотчет в столбец или автоотчет</u>
- ленточный ок
- С помощью *мастера диаграмм*:
- конструктор создать сводная диаграмма ввод имени отчета сводной диаграммы –
- выбор папки отображения готово
- С помощью мастера *почтовых наклеек***:**
- <u>Отчеты создать почтовые наклейки выбор нужной таблицы ок следование</u>

### Пример создания

1. Запускаем Microsoft Access, от**ффе БД** (например учебную базу «Деканат»).<br>2. Создаём Автоотчет: ленточный, используя в качестве источника данных то Создаём Автоотчет: ленточный, используя в качестве источника данных таблицу (например, Студенты).

■ Отчет1: отчет

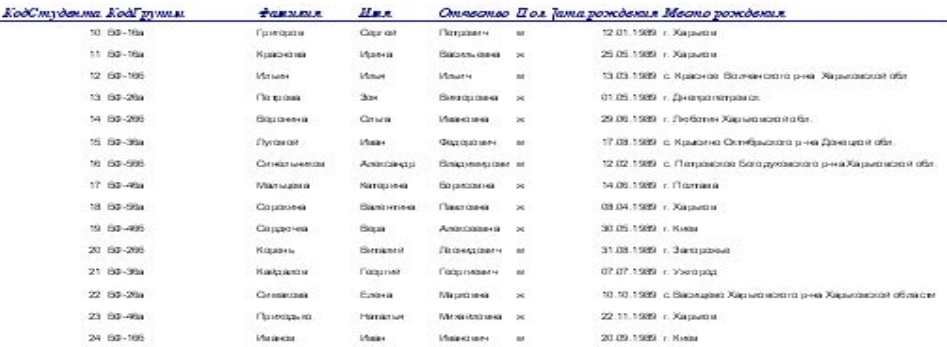

### 25 annualism 2007 s.

3. Переходим в режим конструктора и выполняем редактирование и форматирование отчета.

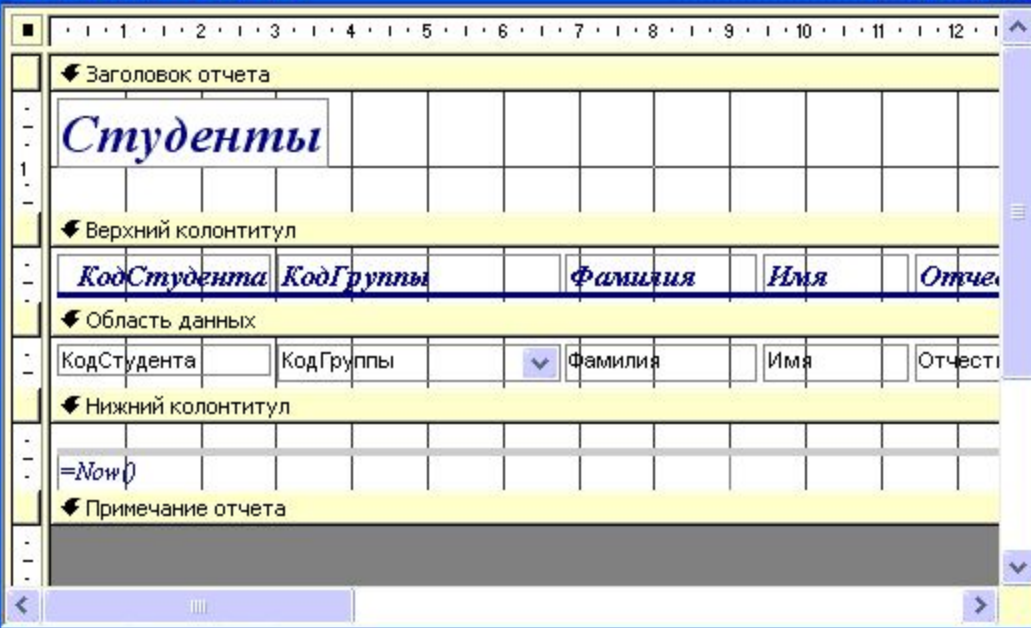

### Редактирование:

1) удаляем поля код студента в верхнем колонтитуле и области данных;

2) перемещаем влево все поля в верхнем колонтитуле и области данных.

3) изменяем надпись в заголовке страницы

В разделе Заголовок отчета выделяем надпись Студенты.

Помещаем указатель мыши справа от слова Студенты, так чтобы указатель принял форму вертикальной черты (курсора ввода), и щелкаем в этой позиции.

Вводим НТУ «ХПИ» и нажмите Enter.

 4) Перемещаем Надпись. В Нижнем колонтитуле выделить поле =Now() и перетаскиваем его в Заголовок отчета под название Студенты. Дата будет отображаться под заголовком. 5) На панели инструментов Конструктор отчетов щелкаем на кнопке Предварительный

просмотр, чтобы просмотреть отчет.

### Форматирование:

 1) Выделяем заголовок Студенты НТУ «ХПИ»

 2) Изменяем гарнитуру, начертание и цвет шрифта, а также цвет заливки фона.

 3) На панели инструментов Конструктор отчетов щелкаем на кнопке Предварительный просмотр, чтобы просмотреть отчет.

### Студенты НТУ"ХПИ"

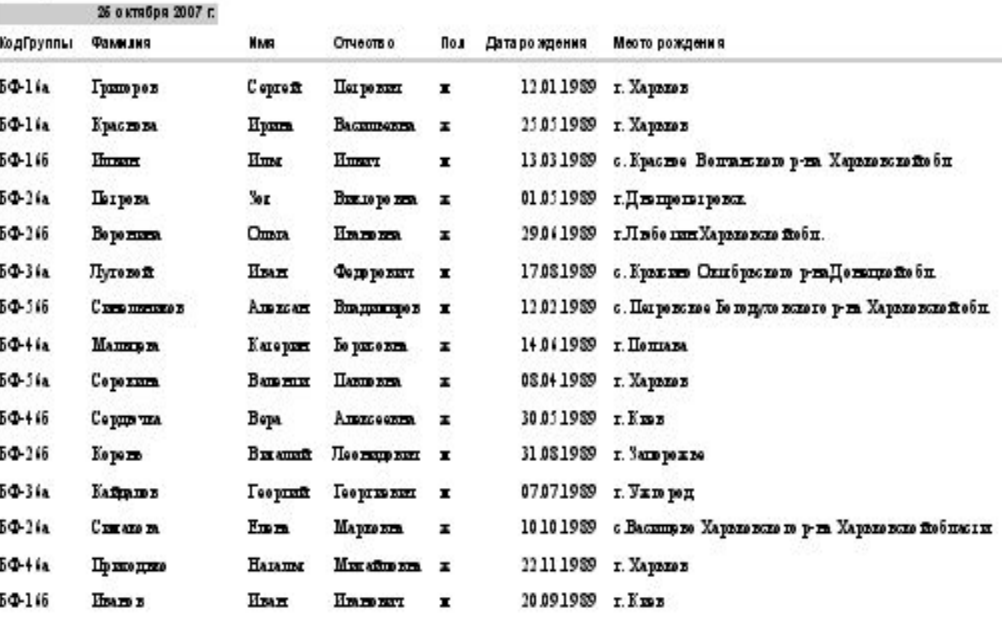

Страница 1 ма 1

### Типы отчетов

❖ Простые отчеты

❖ Иерархические отчеты

❖ Отчеты, содержащие отсортированные, сгруппированные записи или записи обоих типов

Товары по т 070700

roouvera:

Натветоват те Натитки:

Кол ічество тат не говат

Наскладе:

070700 **Gourmet Expo** 

Яршарка продуктов питания

 $\mathbf{2}$ 

Представители:

Мехдународная ярнарка<br>продуктов питания

Представители:

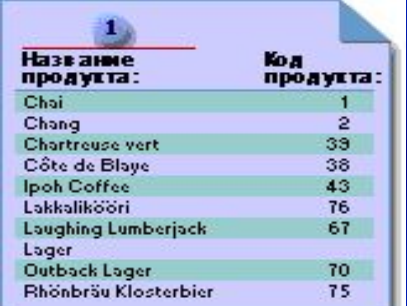

❖ Перекрестный отчет

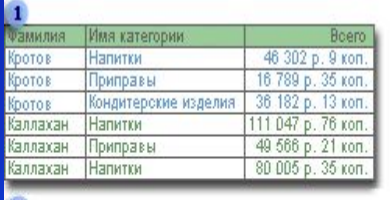

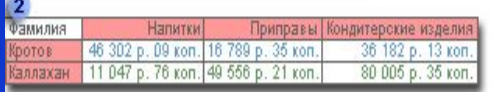

❖ Отчет, содержащий несколько столбцов

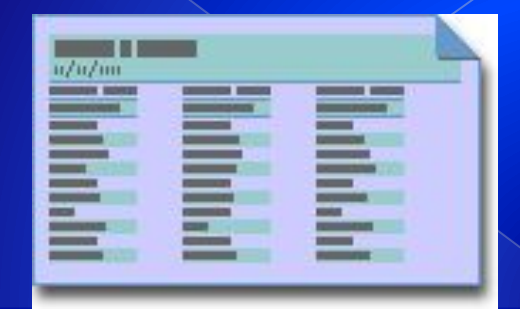

## **БЛАГОДАРИМ ЗА ВНИМАНИЕ !!!**

## ВЫПОЛНИЛИ СТУДЕНТЫ ГРУППЫ С-4311

ЛЬВИЦИНА Н.В. ПОЗНЯКОВА И.И.